# **วิธีการใช้งาน** E-Service(OSS) **ของหน่วยงาน**

## 1.เข้าสู่หน้าเว็บไซต์หน่วยงาน **<https://sangkor-local.go.th/>**

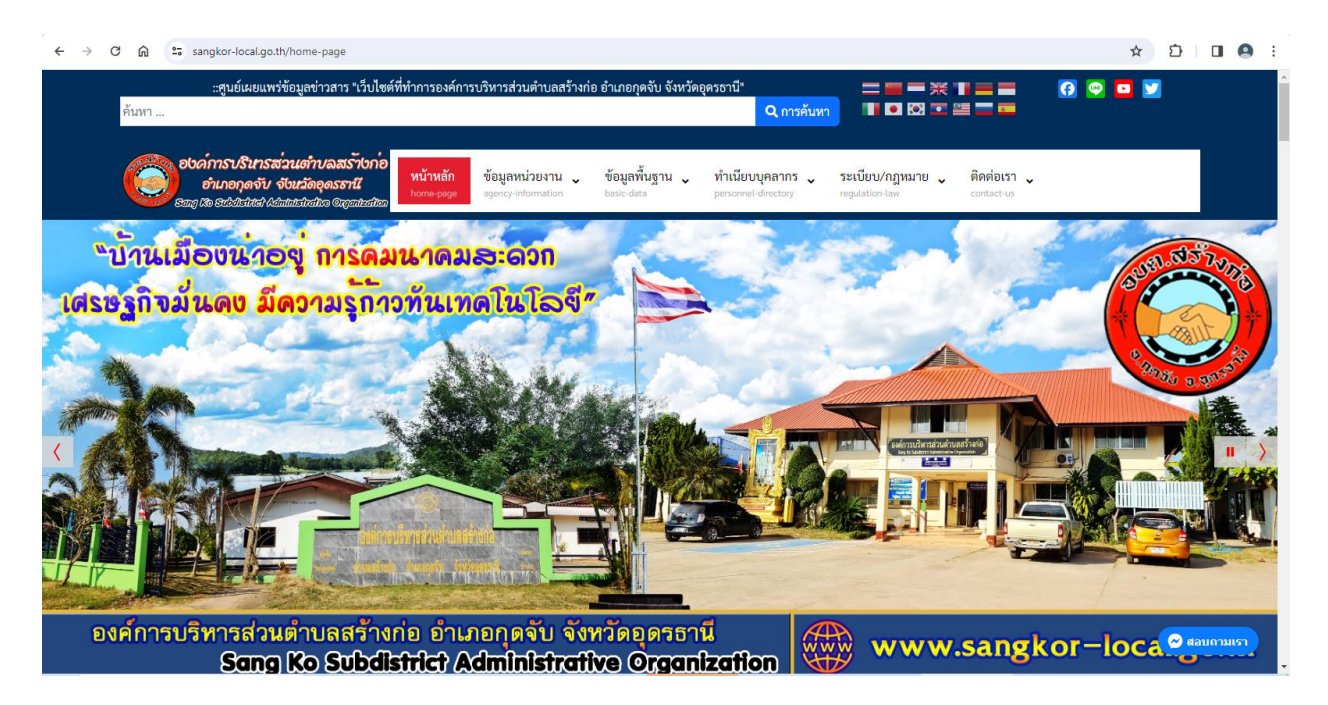

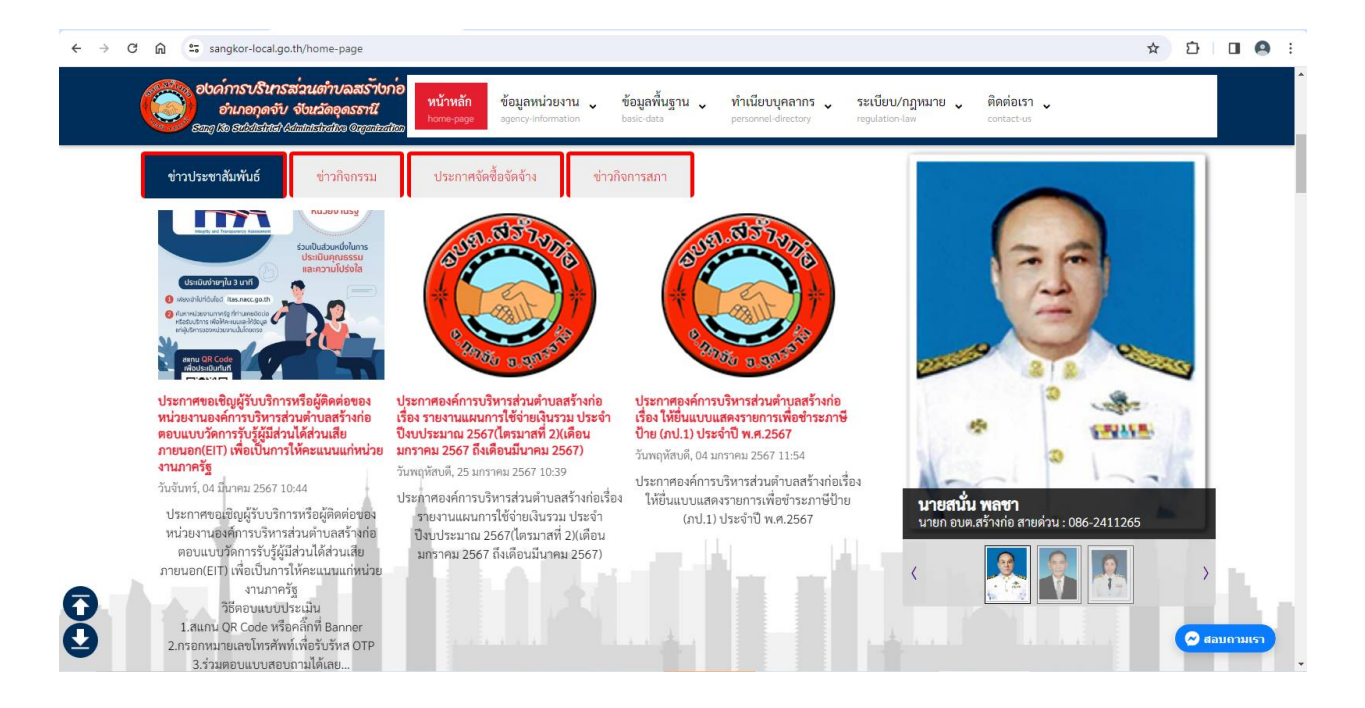

## 2.เลื่อนลงด้านล่างเว็บไซต์หรือคลิ๊กที่ URL : **<https://sangkor-local.go.th/e-service>**

2.1 คลิ๊กที่ banner "การบริการ e-service" บริการผ่านช่องทางออนไลน์…เพื่อเข้าสู่การใช้งานระบบ

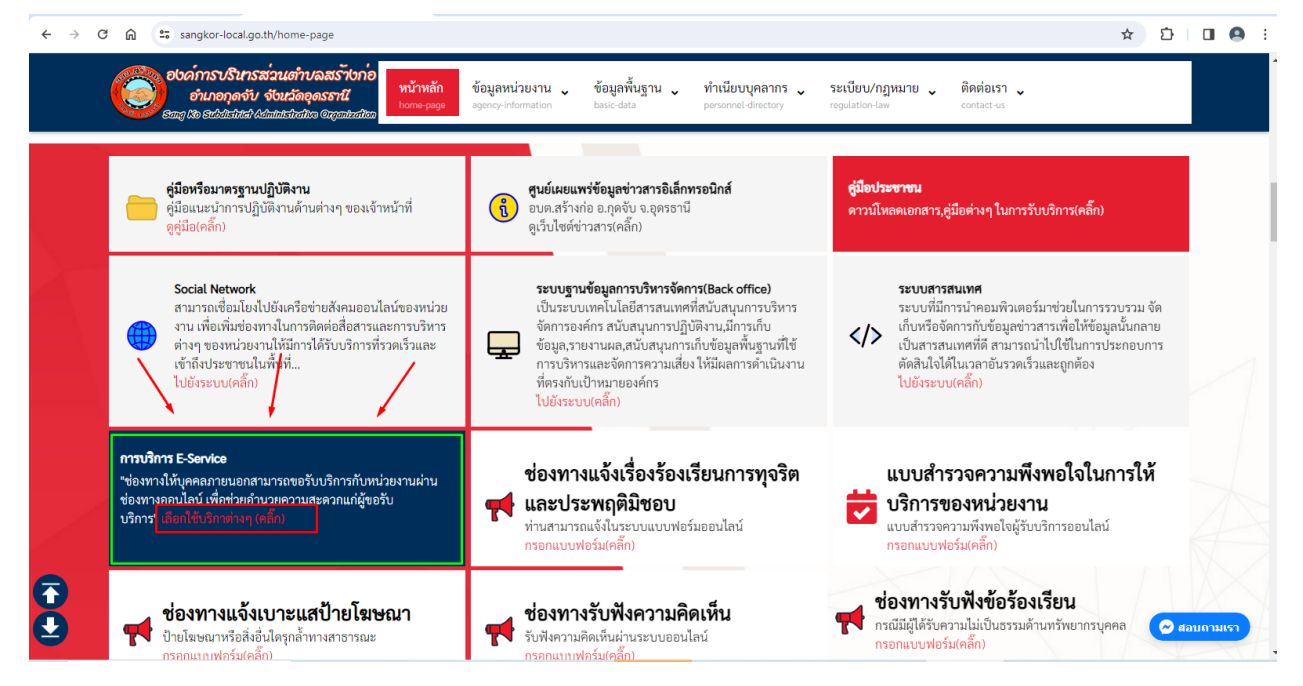

2.2 หรือคลิ๊กที่หัวข้อ "E-Service"เพื่อเข้าสู่การใช้งานระบบ

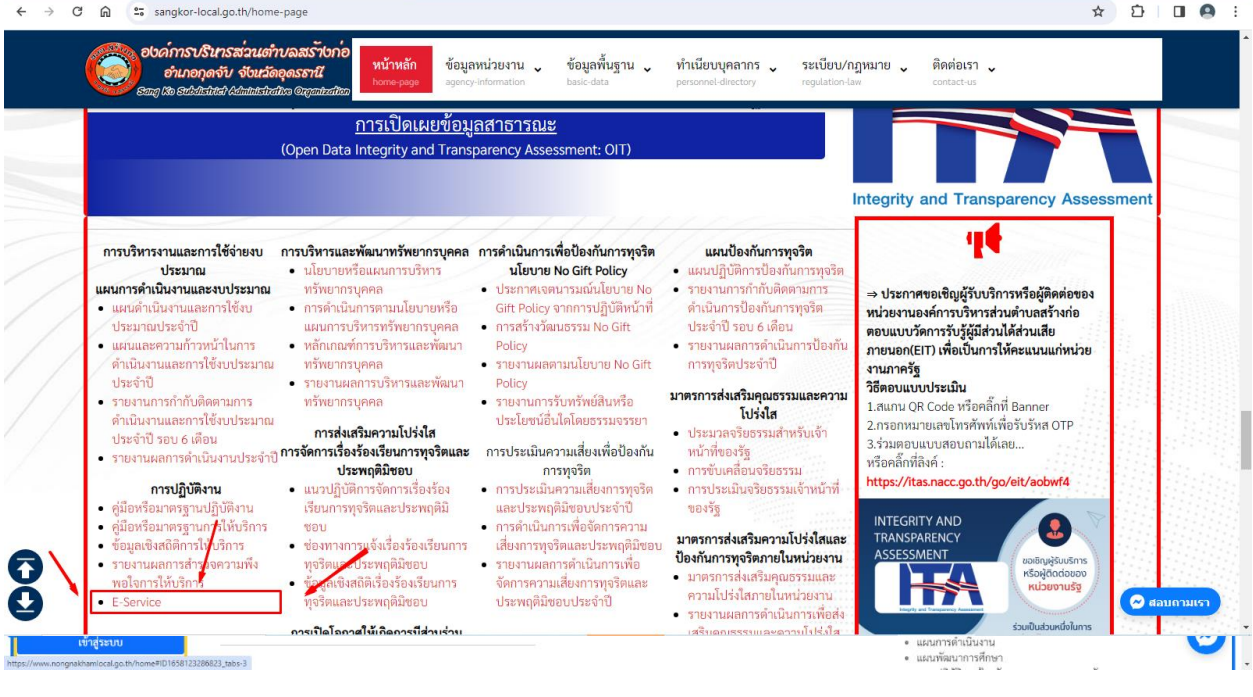

- 3 -

### 3.เลือกใช้บริการ E-service ของหน่วยงานในงานบริการต่างๆ

 ค าอธิบาย : โดยคลิ๊กที่ "กรอกแบบฟอร์มออนไลน์(คลิ๊ก)" ในการใช้บริการนั้นๆ หรือสแกนที่ QR-Code เพื่อกรอกแบบฟอร์ม

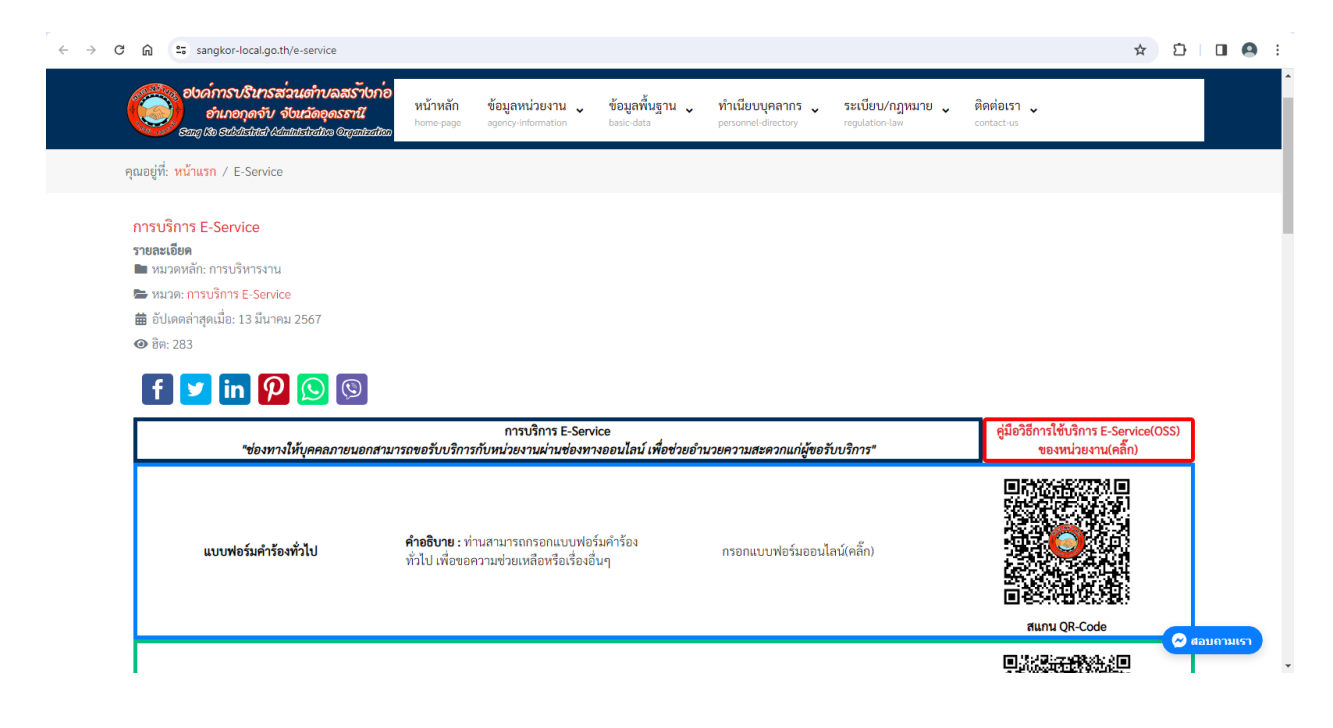

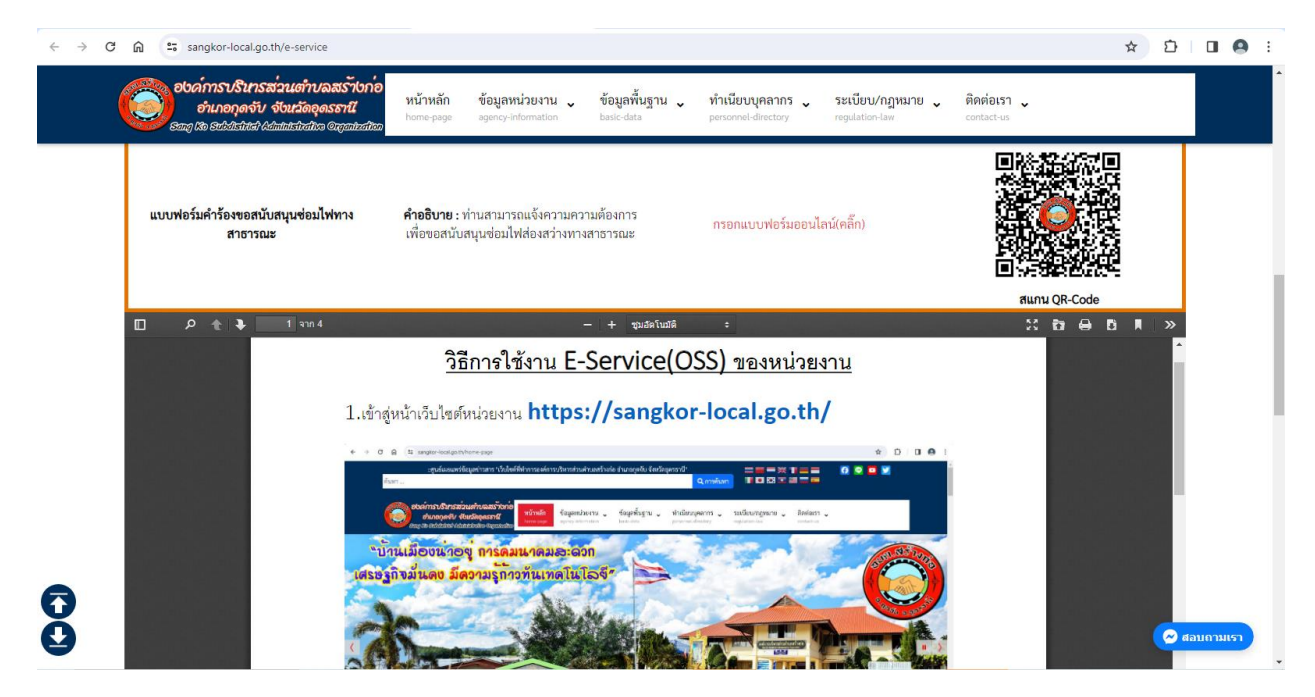

#### 4.กรอกแบบฟอร์มในการใช้บริการ

ค าอธิบาย : เมื่อติ๊กเลือกหรือกรอกแบบฟอร์มเสร็จแล้ว กด "ส่ง" เพื่อส่งข้อมูลขอใช้บริการนั้นๆ

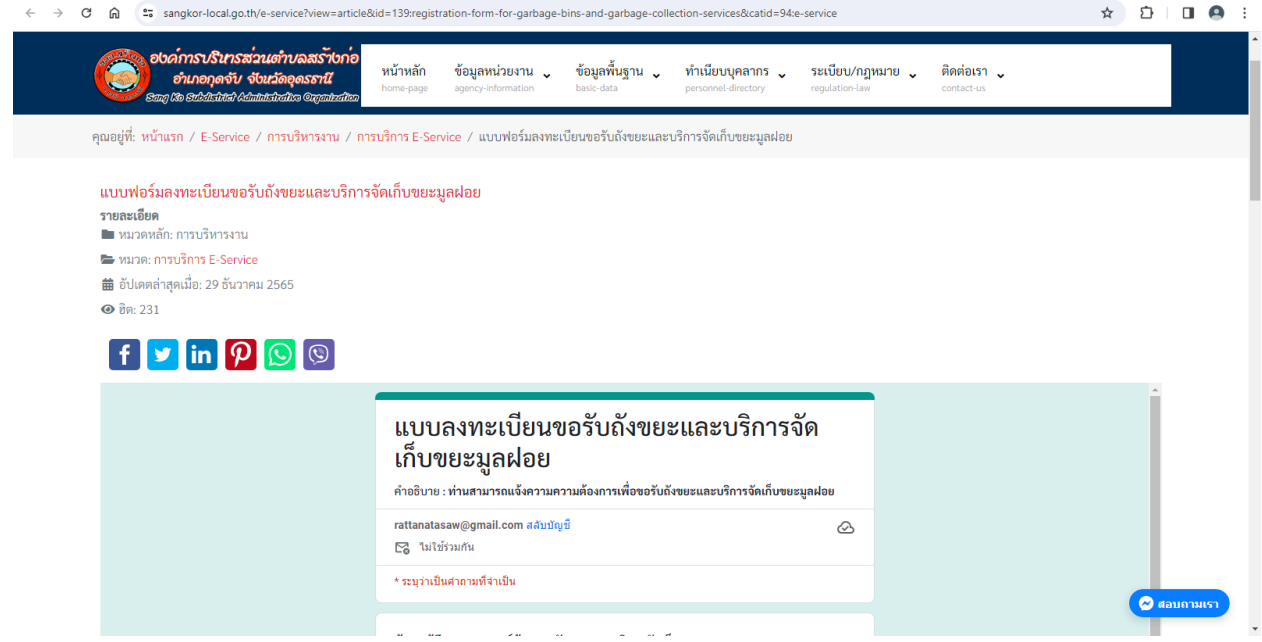

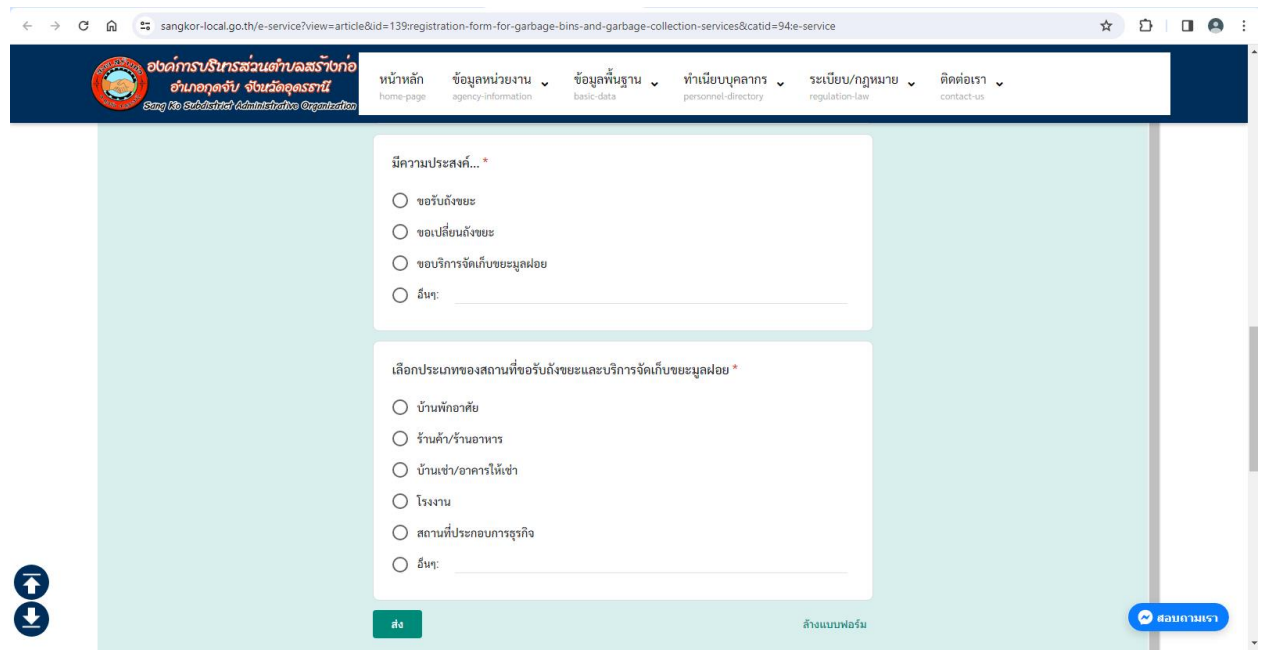